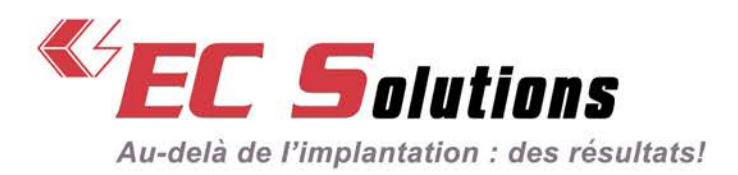

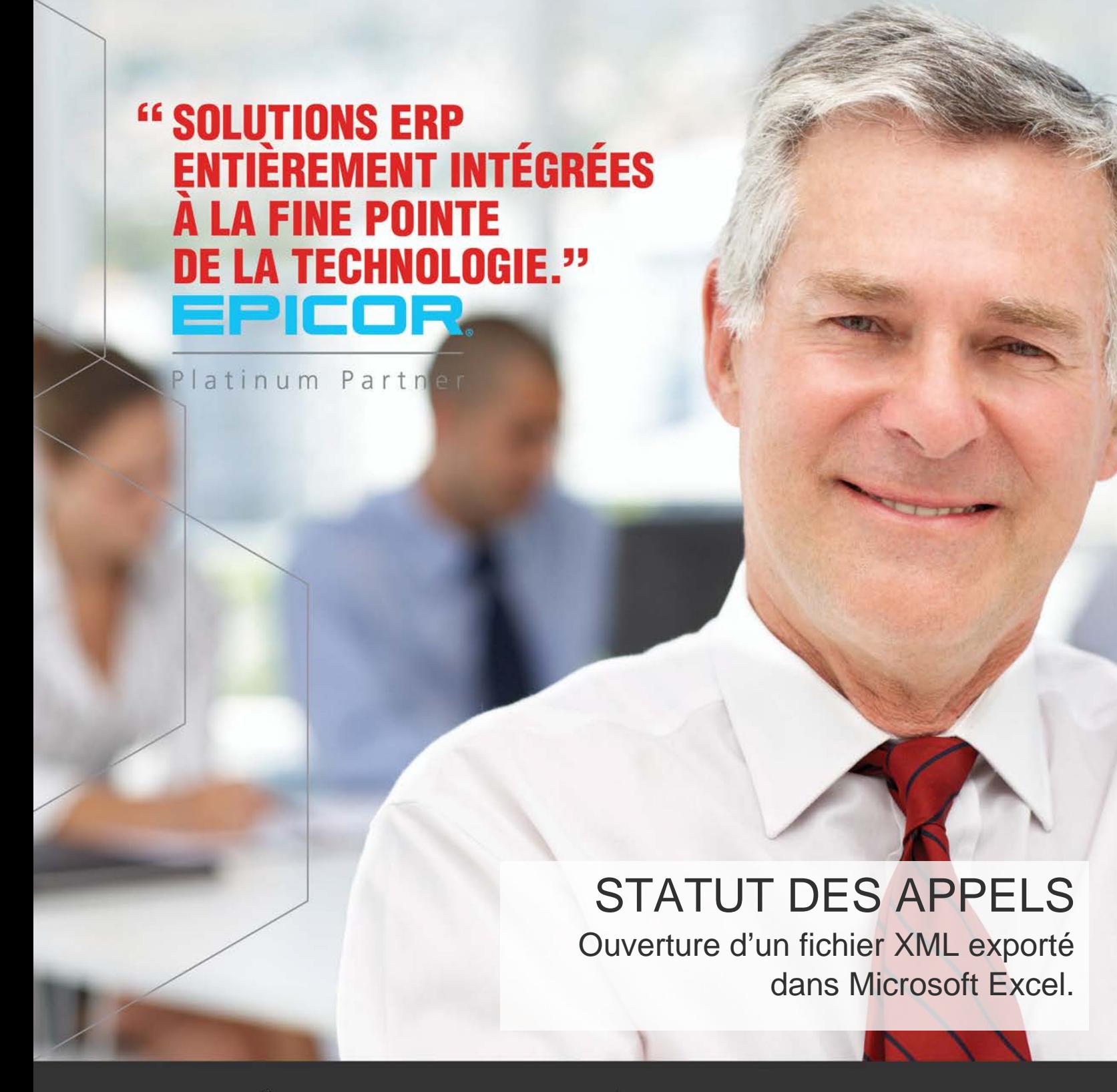

OPTIMISATION CHAÎNE D'APPROVISIONNEMENT • CONTRÔLE FINANCIER • INDICATEURS DE PERFORMANCE

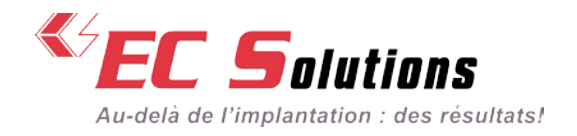

### ÉTAPE 1

Cliquez sur le bouton « Exporter en XML ». Cette étape va générer le fichier XML contenant toutes vos données d'appels. Une seule génération de fichier comprends les appels ouverts et les appels fermés.

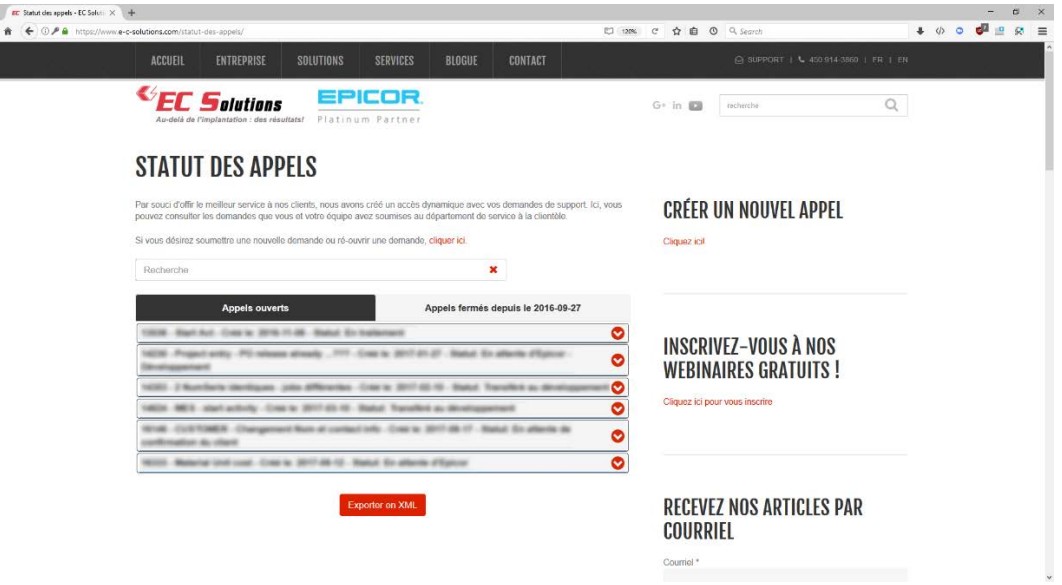

#### ÉTAPE 2

Enregistrer le fichier. Cette étape peut être légèrement différente dépendant du fureteur utilisé, mais dans tous les cas vous devriez avoir l'option de sauvegarder le fichier sur votre disque dur. Par défaut le fichier devrait se retrouver dans votre répertoire « Téléchargements ».

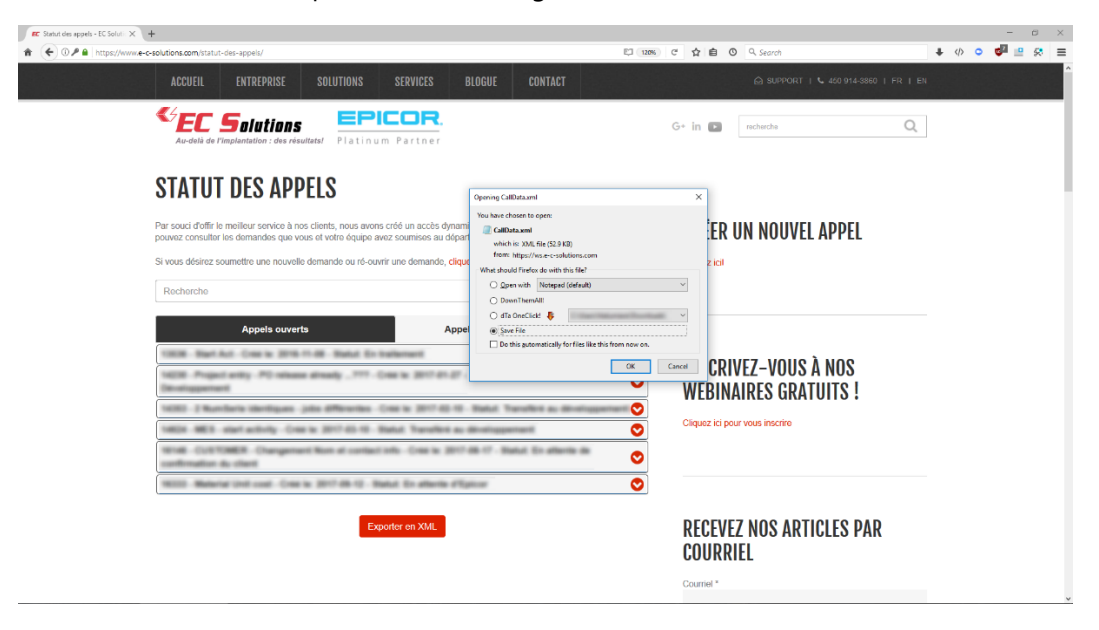

 $\binom{450.681.0123}{450.681.6055}$   $\boxtimes$  3200 Autoroute 440 Ouest, Laval, Quebec, H7T 2H6

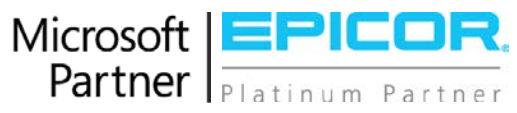

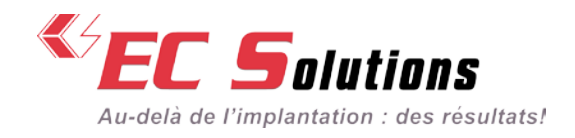

# ÉTAPE 3

Retrouver le fichier dans le répertoire « Téléchargements ».

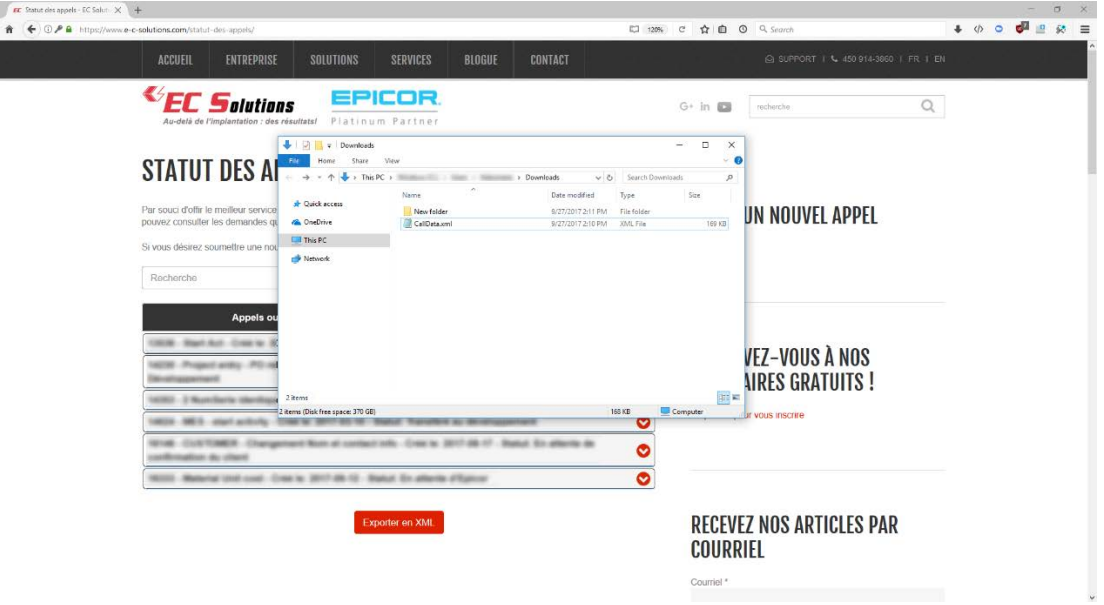

### ÉTAPE 4

Ouvrir Microsoft Excel. Vous pouvez ensuite soit glisser le fichier téléchargé directement dans Excel, ou encore ouvrir le fichier via le menu « Fichier, Ouvrir » d'Excel.

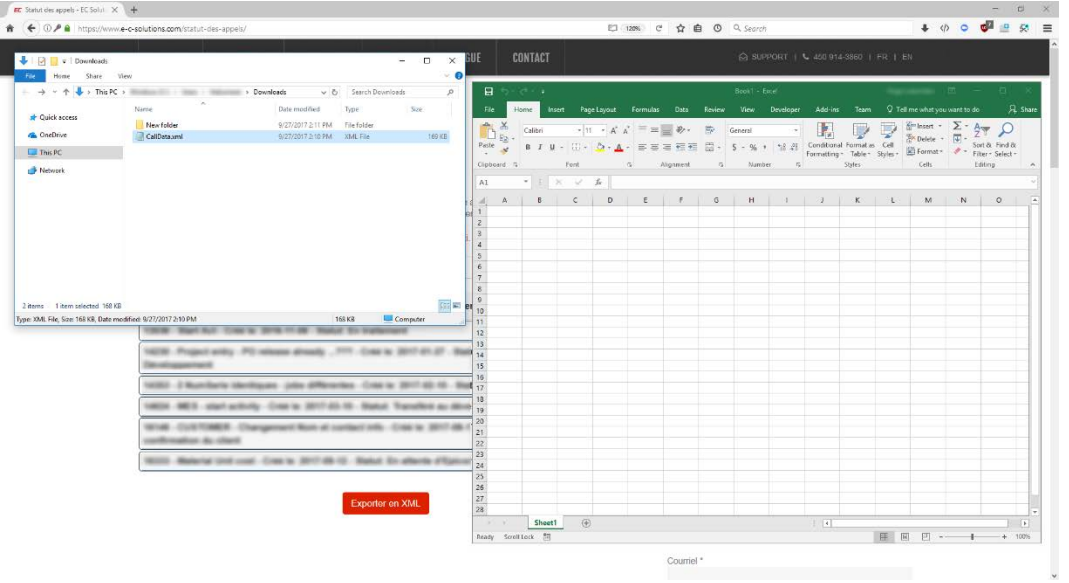

450.681.0123 450.681.6055 3200 Autoroute 440 Ouest, Laval, Quebec, H7T 2H6

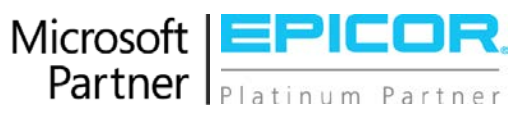

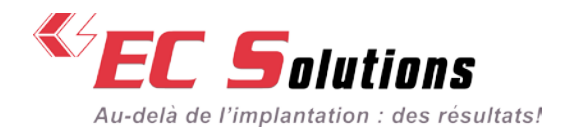

# ÉTAPE 5

Une fois le fichier ouvert, une boite de dialogue s'ouvrira vous demandant de quelle façon vous voulez ouvrir le fichier. Choisir « En tant que table XML », et appuyer sur OK.

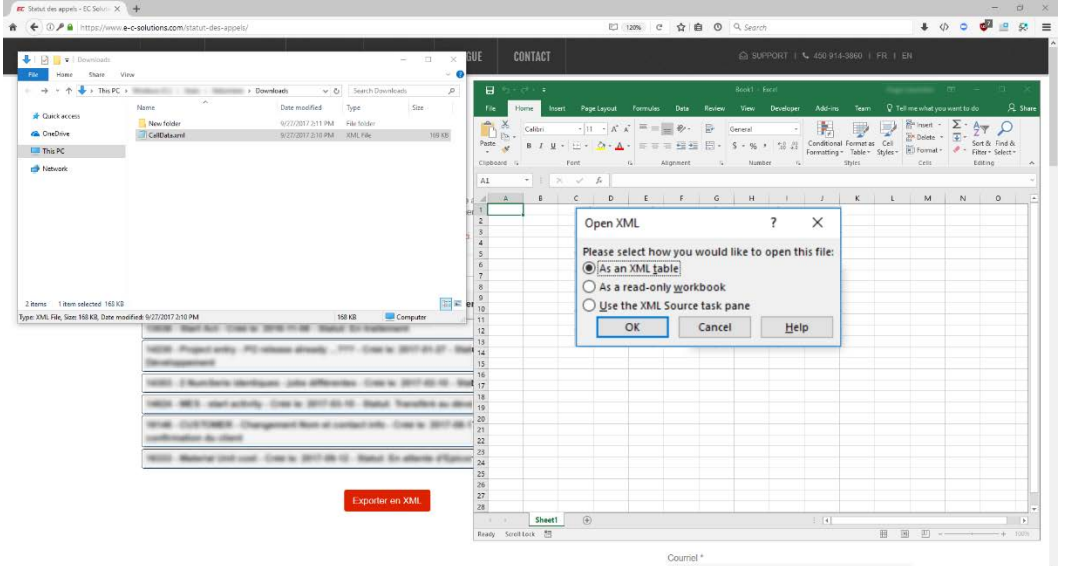

### ÉTAPE 6

Le fichier sera ouvert en table à partir de laquelle vous pouvez ajuster les colonnes pour une meilleure visibilité, appliquer des filtres, générer des tables de pivot ou des graphiques, etc.

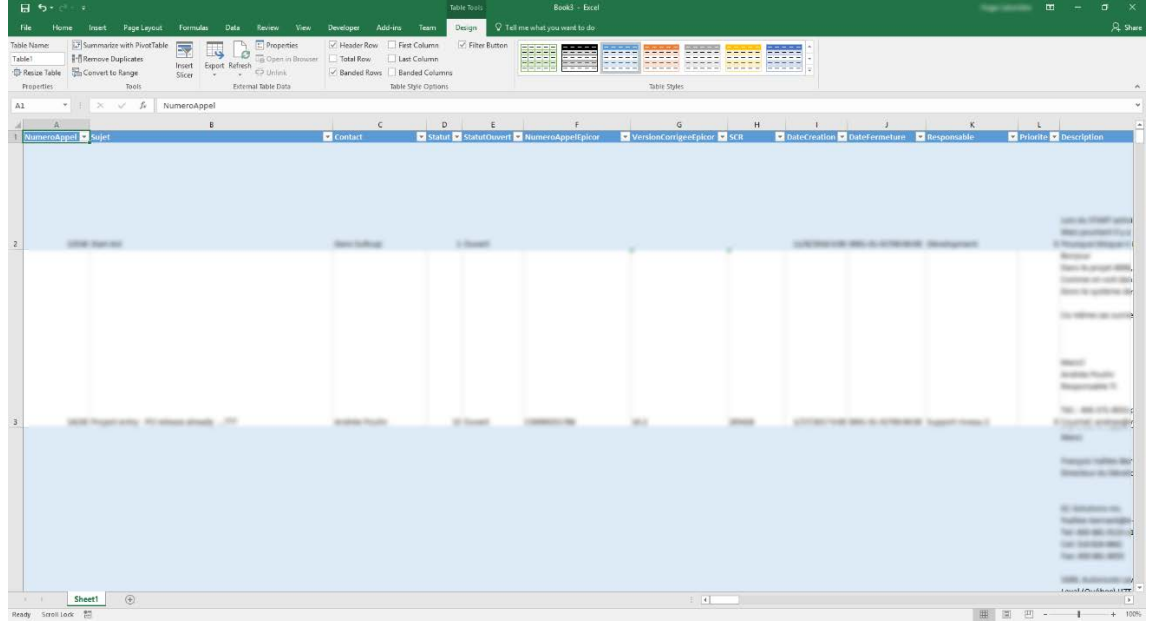

450.681.0123 450.681.6055 3200 Autoroute 440 Ouest, Laval, Quebec, H7T 2H6

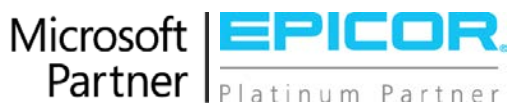